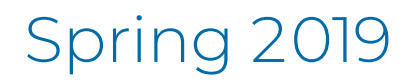

## PearsonAccess<del>next</del> User Guide for the ACT® Test

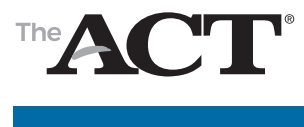

**www.act.org**

# Contacting ACT

Please direct all questions to:

**ACT Test Administration** Hours: 7:00 a.m.–5:00 p.m., central time, Monday–Friday. Phone: **800.553.6244 ext. 2800** Email: **[TestACT@act.org](Mailto:TestACT@act.org)** PearsonAccessnext:**<https://testadmin.act.org>**

## **Contents**

#### **[System Basics](#page-3-0)** 1

[Staff Roles within PearsonAccess](#page-3-0)<sup>next</sup> [How to Access PearsonAccess](#page-3-0)<sup>next</sup> [How to Reset Your Password](#page-4-0) 2 [The Home Screen](#page-4-0) 2 [Contacts versus Users](#page-4-0) 2 [Organizational Hierarchies](#page-5-0) 3 [How to Search for Data](#page-5-0) 3 [How to View Details on a Field](#page-6-0) 4 [How to Locate a Task to Complete](#page-6-0) 4

#### **[Managing Contacts and User](#page-7-0)  [Accounts](#page-7-0)** 5

[How to Verify Test Coordinators and Physical](#page-7-0)  [Addresses](#page-7-0) 5 [How to Change a School Test Coordinator](#page-8-0)[Who Manages Contact and User Accounts](#page-8-0)[How to Create a User Account](#page-8-0)[How to Edit the Data of an Existing User](#page-9-0) [How to Delete or Restore a User Account](#page-9-0)

#### **[Managing Participation](#page-10-0)** 8

[Purpose of Completing a School's Participation](#page-10-0)[The Participation Process](#page-10-0)[How to Submit Participation Data](#page-11-0)[How to View or Edit Participation Data](#page-12-0)

#### **[Verifying Enrollment](#page-13-0)  [Information and Ordering](#page-13-0)  [Additional Materials](#page-13-0)** 11

[Test Materials Process Overview](#page-13-0) 11 [District Enrollment and Ordering](#page-14-0)  [Responsibilities](#page-14-0) 12 [When to Verify Enrollment for Test Materials](#page-14-0) 12 [How to Verify Enrollment for Test Materials](#page-14-0) 12 [Materials for Students Testing with ACT-Approved](#page-15-0)  [Accommodations and Supports](#page-15-0) 13 [Additional Orders](#page-15-0) 13 [How to Create and Submit Additional Orders](#page-16-0) 14 [How to View the Status of a Submitted Additional](#page-17-0)  [Order](#page-17-0) 15 [Makeup Orders](#page-17-0) 15 [How to View Shipment and Tracking](#page-17-0)  [Information](#page-17-0) 15

#### **[Managing Examinee](#page-18-0)  [Information](#page-18-0)** 16

[How to Change an Examinee's Grade Level](#page-18-0) 16

[How to Submit a Request to Enroll or Unenroll an](#page-19-0)  [Examinee](#page-19-0) 17

[How to Find the Student Code](#page-20-0) 18

#### **[Running Reports](#page-21-0)** 19

[How to Run the Accommodations and Supports](#page-21-0)  [Roster](#page-21-0) 19 [Accessing Other Operational Reports](#page-21-0) 19

[How to Access Published Reports](#page-22-0) 20

## <span id="page-3-0"></span>System Basics

## **Staff Roles within PearsonAccess<sup>next</sup>**

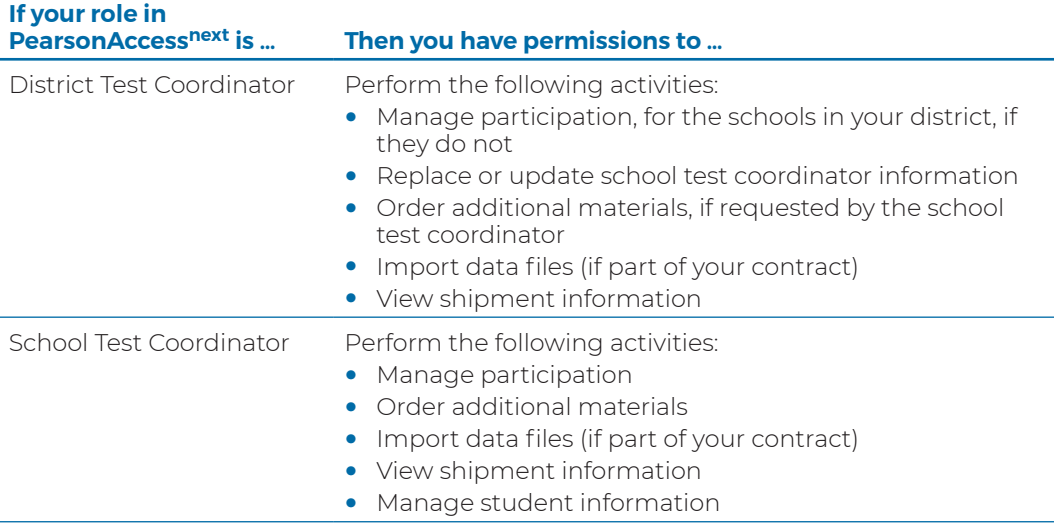

### **Access PearsonAccessnext**

1. Go to PearsonAccessnext at **<https://testadmin.act.org>** or follow the link in the email you receive when your account is created.

*Note: ACT or someone with appropriate permissions must create your account before you can access the system. The email with this information comes from NoReplyTestAdmin@act.org.*

2. Select the **Sign In** button near the right side of the screen. The login page appears.

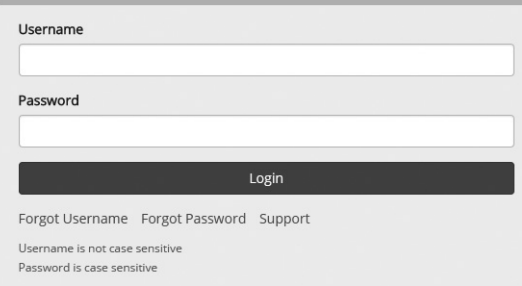

3. Enter your username and password, and select the Login button.

#### <span id="page-4-0"></span>**Reset Your Password**

- 1. Go to PearsonAccessnext at **<https://testadmin.act.org>**.
- 2. Select the **Forgot Password** link near the right side of the screen.
- 3. Enter your **Username** and **Email** and select the **Request Password Reset** button. *Changes saved* message box appears. You will receive an email with instructions on resetting your password.
- 4. Follow the instructions in the email to reset your password.

#### **The Home Screen**

The diagram below explains the main components of the home screen.

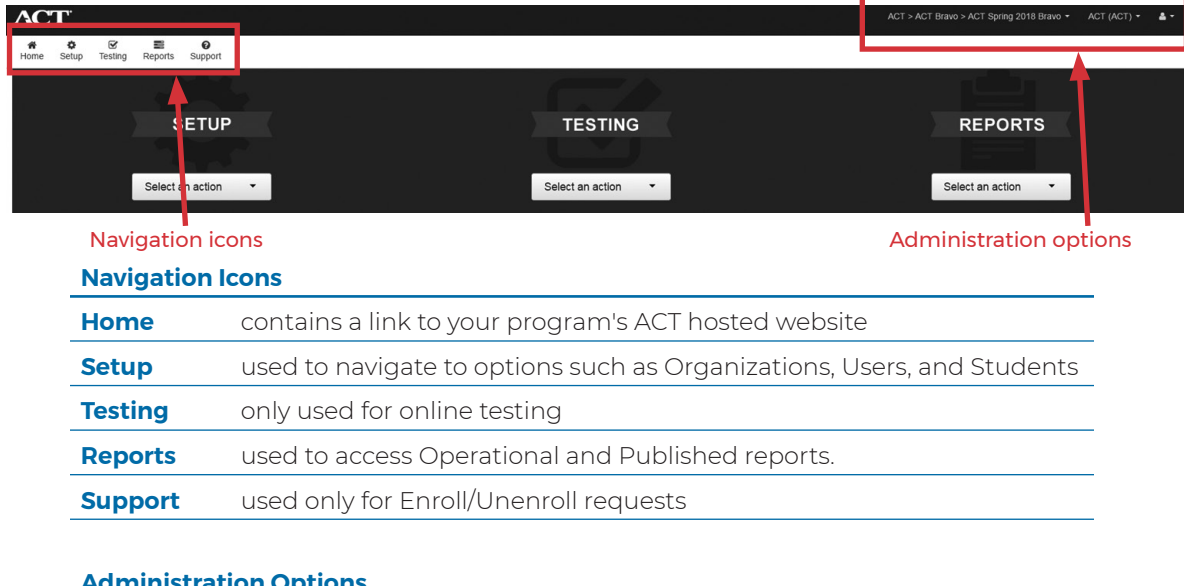

#### **Administration Options**

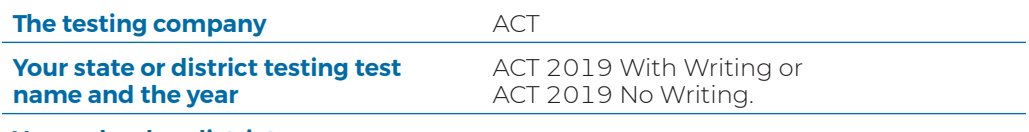

**Your school or district name**

#### **Contacts versus Users**

A "Contact" is a person whom ACT communicates with regarding testing deadlines, dates, policies, etc. The "Manage Contacts" feature (found under **Setup**, then **Organizations**) allows you to verify your contact information. The District Test Coordinator is responsible for updating the School Test Coordinator's information, such as name and email, throughout the testing cycle. School and district address change **cannot** be made in PearsonAccessnext. Changes should be submitted to ACT in the **[Address Change Request Form](http://www.act.org/content/act/en/products-and-services/state-and-district-solutions/address-change-request-form.html)**.

A "User" is a person who has permission to perform activities and tasks within PearsonAccess<sup>next</sup>. The "Users" feature (found under **Setup**, then **Users**) also requires an email address.

**Important! To receive timely notices from ACT,** District and School Test Coordinators' contact information must be set up and kept up to date in the "Manage Contacts" screen, and "User" accounts must be created in PearsonAccess<sup>next</sup> for new District or School Test Coordinators.

## <span id="page-5-0"></span>**Organizational Hierarchies**

In PearsonAccess<sup>next</sup>, organizations exist in a specific hierarchy (i.e., state $\rightarrow$ district $\rightarrow$ school). You can view your own organization and others below you in the hierarchy, depending on your user level.

### **Search for Data**

Many tasks begin with a search for a user, organization, or student. The basic functions of these search screens are shown below.

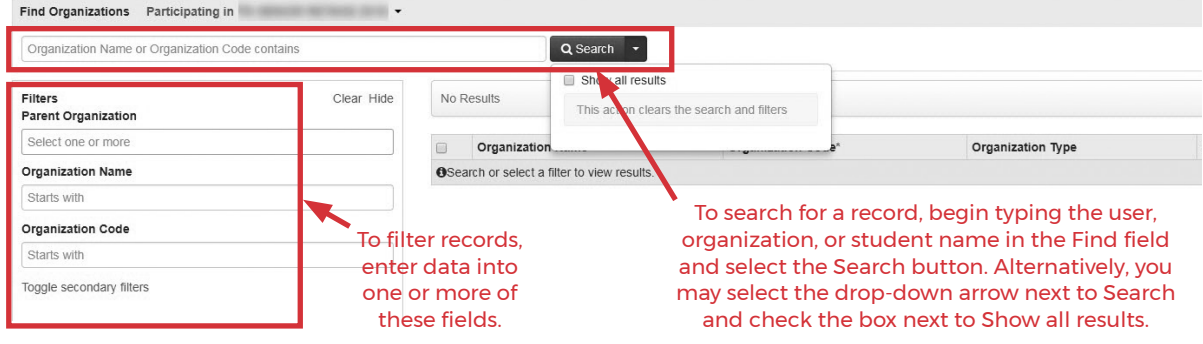

You can also search for an organization within your hierarchy using the Administration options feature.

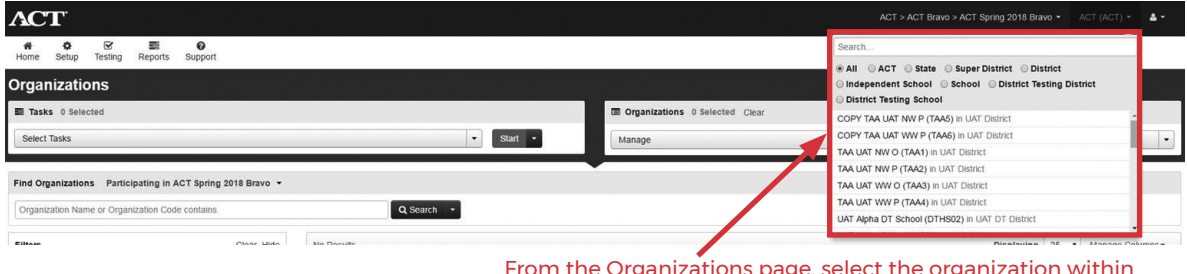

From the Organizations page, select the organization within your hierarchy from the drop-down in the top right corner.

You will only see the organization(s) for which you are the district test coordinator or school test coordinator.

### <span id="page-6-0"></span>**View Details on a Field**

You can view additional information on certain fields by selecting the information icon  $\bigoplus$  when it is available.

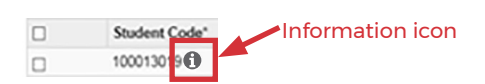

Additional information about the field appears. In this example, you can also select the **Organization Enrollments**, **Test Administration Registration**, **Student Tests**, or **Sessions** tabs for more information.

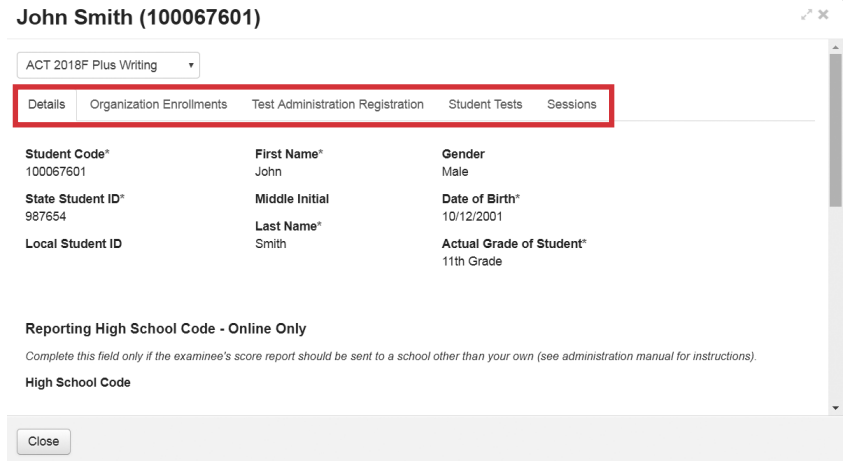

## **Locate a Task to Complete**

After you've found and selected the checkbox next to your user, organization, or student, using a search method from above, select the drop-down next to the **Start** button for a list of available tasks to perform.

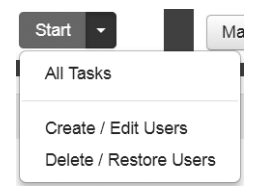

Then select one of the tasks to go to the task screen. Some options are shown below.

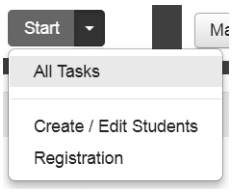

## <span id="page-7-0"></span>Managing Contacts and User Accounts

### <span id="page-7-1"></span>**Verify Test Coordinators and Physical Addresses**

- 1. Select the **Setup** icon and then select **Organizations**.
- 2. Select the arrow next to the **Search** button, and then the box next to "Show all results".
- 3. Check the box next to the organization(s) you want to view information for.
- 4. Select the drop-down arrow next to the **Start** button. Select **Manage Contacts**.
- 5. Review the following information on the screen:
	- Under **Contacts**, select **Test Coordinator** from the left side of your screen. If you are a district user, select the Test Coordinator that you want to review under the school name.
	- If your testing program includes district shipping, select **Shipping Contact/Address** to view the contact and address.

*Note: If your school will receive shipments, ACT will ship to the test coordinator's contact address. If there is not a shipping contact and shipments should be sent somewhere other than the address listed for the test coordinator, contact ACT.* 

6. Use the following table to determine your next step.

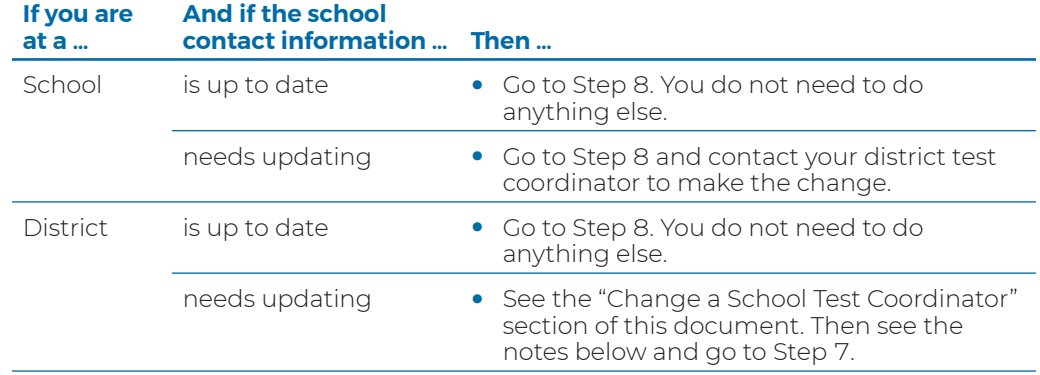

*Notes:*

- *If you entered a new test coordinator, enter only the first and last name in the First and Last Name field, separated by a single space. Do not enter titles or suffixes. You'll also need to create a user account for the new test coordinator if you haven't already created one (see the ["Create a User Account"](#page-8-2) section).*
- *If you need to change a school's or the district's physical address, use the Address Change Request* **[Form](http://www.act.org/content/act/en/products-and-services/state-and-district-solutions/address-change-request-form.html)**.
- 7. If you made changes to any information on the *Manage Contacts* screen, select the **Save** button. A *Success – Changes saved* message appears.
- 8. Select the **Exit Tasks** button.

#### <span id="page-8-1"></span><span id="page-8-0"></span>**Change a School Test Coordinator**

If you need to change a school test coordinator, the **district test coordinator** must do three things:

- **Update** the contact on the Manage Contacts screen (see the ["Verify Test Coordinators and Physical](#page-7-1)  [Addresses"](#page-7-1) section).
- **Create** the new school test coordinator's user account (see the ["Create a User Account"](#page-8-2) section).
- **Delete** the previous school test coordinator's user account (see the ["Delete or Restore a User Account"](#page-9-1) section).

#### **Who Manages Contact and User Accounts**

Use the table below to determine the accounts you can manage.

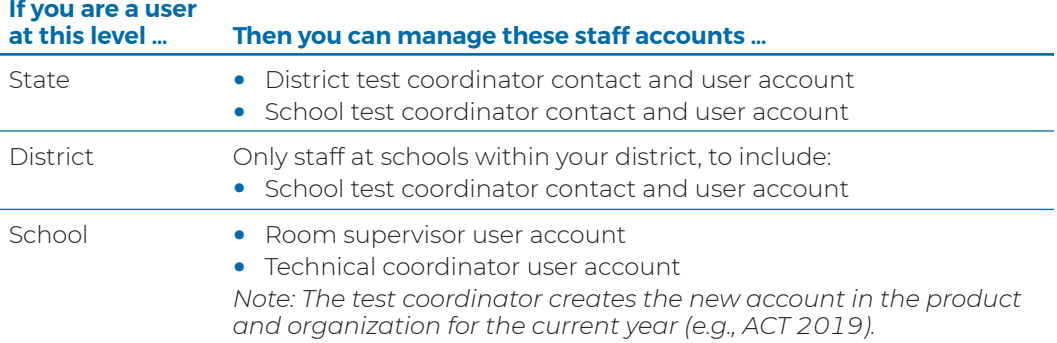

#### <span id="page-8-2"></span>**Create a User Account**

- 1. In PearsonAccess<sup>next</sup>, confirm that you are in the current year, product, and organization in the upper right hand corner. See the "System Basics" section of this document for help if needed.
- 2. Select the **Setup** icon, and choose **Users**.

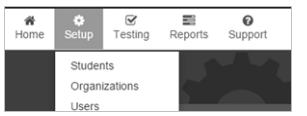

The *Users* screen appears. Select the drop-down list on the **Start** button, and select **Create / Edit Users**.

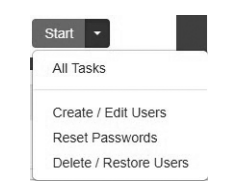

The *Create / Edit Users* screen appears.

3. Select the Organization Name.

*Important! When creating a user account for someone at an organization beneath you in the hierarchy (e.g., if you are at a district and you are creating a school user account), be careful about the organization you assign them to. If you inadvertently assign them to your own organization, they will be able to see and possibly edit—your information as well as the information for every organization that reports to you.*

- 4. Select the Role for the new user.
- 5. Leave the Account as Enabled.
- 6. Enter the user's email address.
- <span id="page-9-0"></span>7. The email address will automatically populate in the Username field. Keep the email address as the username if you choose.
- 8. Enter the user's first name and last name.
- 9. Leave the Active Begin Date and Active End Date fields blank.
- 10. Select the **Create** button. A *Success Changes saved* message appears. *Note: The new user will receive a "new account" email from PearsonAccess<sup>next</sup> (NoReplyTestAdmin@act.org). The user will need to follow the instructions in that email to set their password for the account.*
- 11. Select the **Exit Tasks** button.

#### **Edit the Data of an Existing User**

- 1. In PearsonAccess<sup>next</sup>, confirm that you are in the correct administration and organization in the upper right hand corner. See the "System Basics" section of this document for help if needed.
- 2. Select the **Setup** icon, and choose **Users**. The *Users* screen appears.
- 3. Select the drop-down list on the **Search** button, and check the box next to **Show all results**. A list of users appears. *Optional: On the left, use the Filters feature to narrow the list of results.*
- 4. Check the box next to the account you want to edit.
- 5. Select the drop-down list on the **Start** button, and select **Create / Edit Users**. The *Create / Edit Users* screen appears.
- 6. Select the user's name from the Users list on the left.
- 7. Update fields with the new information and then select the **Save** button. A *Success Changes saved* message appears.
- 8. Select the **Exit Tasks** button.

#### <span id="page-9-1"></span>**Delete or Restore a User Account**

- 1. Select the **Setup** icon, and choose **Users**. The *Users* screen appears.
	- a. If you are deleting a user, select the drop-down list on the **Search** button**,** and check the box next to **Show all results**. A list of users appears. You may use the **Filters** feature to narrow the list of results*.*
	- b. If you are restoring a deleted user, locate the **Account Status** filter on the left and then select the "Deleted" option. A list of deleted users appears.
- 2. Check the box next to the account you want to delete or restore.
- 3. Select the drop-down list on the **Start** button, and select **Delete / Restore Users**. The *Delete / Restore Users* screen and the user you selected appears. There will be a red X next to the name if you have already deleted the user and are now restoring the account.

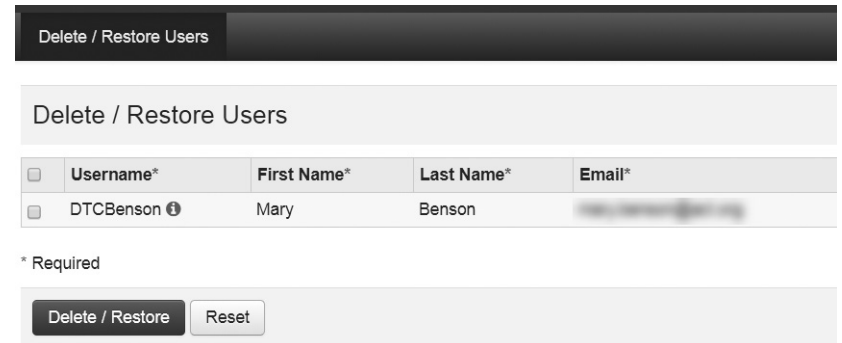

- 4. Check the box next to the account you wish to delete or restore, and then select the **Delete / Restore**  button. A *Success – Changes saved* message appears*.* If you deleted the account, the user's name will now have a red X next to it.
- 5. Select the **Exit Tasks** button.

## <span id="page-10-0"></span>Managing Participation

## **Purpose of Completing a School's Participation**

Submitting participation information is important because it verifies the following information for your school:

- The Paper Initial Standard Test Date
- The Paper Initial Accommodations Test Window Start Date
- The materials receipt date
- A reason if your school is not participating

## **The Participation Process**

The table below describes the participation process.

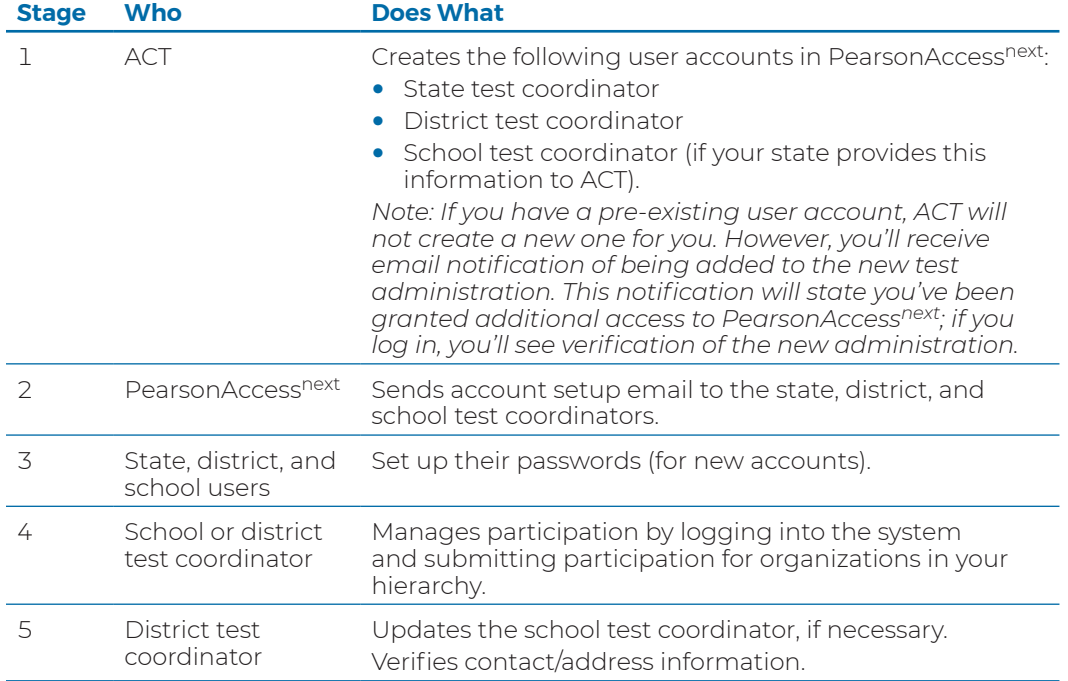

## <span id="page-11-0"></span>**Submit Participation Data**

- 1. In PearsonAccessnext, confirm that you are in the correct administration and organization in the upper right hand corner. See the "System Basics" section of this document for help if needed.
- 2. Select the **Setup** icon, and choose **Organizations**.

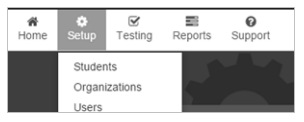

The *Organizations* screen appears.

3. Select the drop-down list on the **Search** button, and check the box next to **Show all results**.

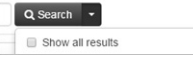

A list of all organizations appears. *Optional: On the left, use the Filters feature to narrow the list of results.* 

4. Check the box next to the organization(s) you wish to update.

*Note: If you're managing participation for multiple schools (organizations), you'll need to follow the steps below for each school.* 

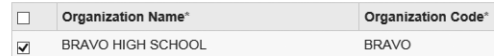

5. Select the drop-down list on the **Start** button, and choose **Test Administration**.

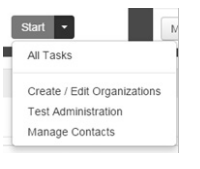

6. The *Manage Participation* screen appears.

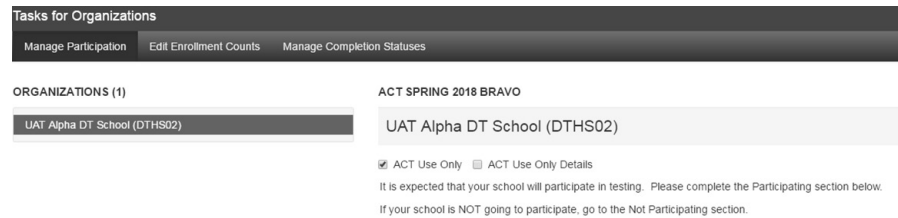

Select the organization from the Organizations list on the left. The school's participation details appear.

<span id="page-12-0"></span>7. Use the table below to determine your next step.

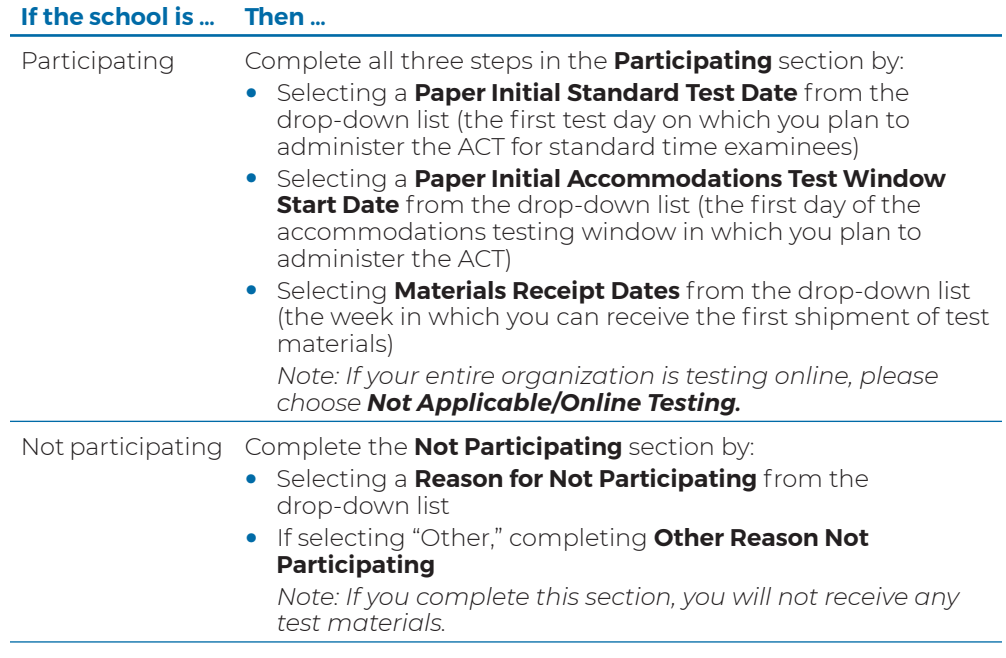

*Note: Do not alter the ACT Use Only or the ACT Use Only Details boxes at the top.*

8. Select the **Save** button. A *Success – Changes saved* message appears.

## **View or Edit Participation Data**

To view already-submitted participation data, take Steps 1-6 in the section above. To edit the data, complete Steps 7-8.

## <span id="page-13-0"></span>Verifying Enrollment Information and Ordering Additional Materials

### **Test Materials Process Overview**

Refer to your *Schedule of Events* for timelines.

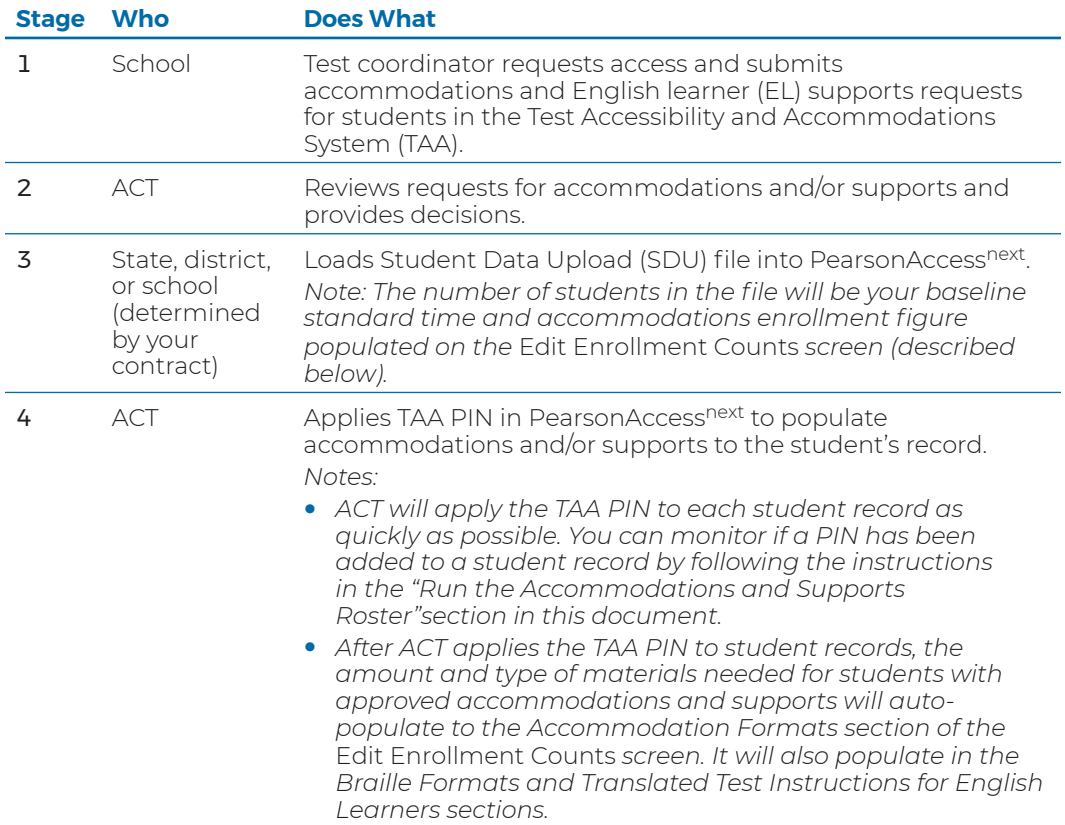

<span id="page-14-0"></span>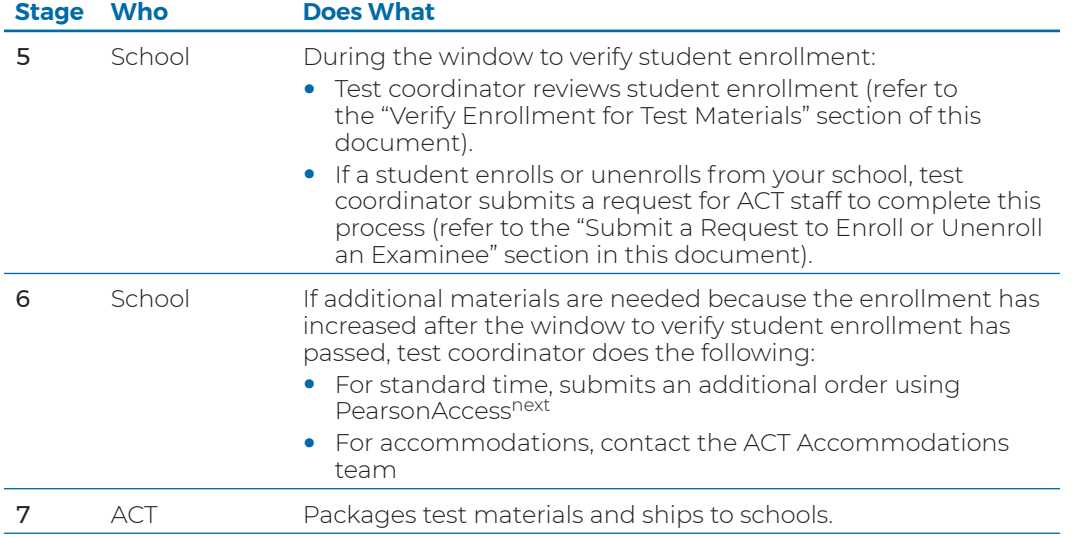

### **District Enrollment and Ordering Responsibilities**

In PearsonAccessnext, the district test coordinator can view the data for all schools within the district. For example, at the district level, you can ensure your schools have placed an order for additional materials if needed (see sections below).

#### **When to Verify Enrollment for Test Materials**

You do not place an order for initial test materials; this order is automatically generated by your student enrollment count in PearsonAccess<sup>next</sup>.

Refer to your program's *Schedule of Events* for the timeframe for verifying the student enrollment count. ACT also sends emails to test coordinators before these important dates.

## <span id="page-14-1"></span>**Verify Enrollment for Test Materials**

- 1. In PearsonAccess<sup>next</sup>, select the Sign In button.
- 2. Enter your **Username** and **Password**, and then select the **Login** button.
- 3. Select the **Setup** icon, and choose **Organizations**. The *Organizations* screen appears.
- 4. Select the drop-down list on the **Search** button, and check the box next to **Show all results**. A list of all organizations (to which you have access) appears. *Note: You may also use the Search feature to search for an organization.*
- 5. Check the box next to the organization(s) for which you wish to verify enrollment.
- 6. Select the drop-down list on the **Start** button, and choose **Test Administration**. The *Manage Participation* screen appears.
- 7. Select the **Edit Enrollment Counts** tab. The school(s) appears on the left. Select the school you would like to verify enrollment for, if not selected.

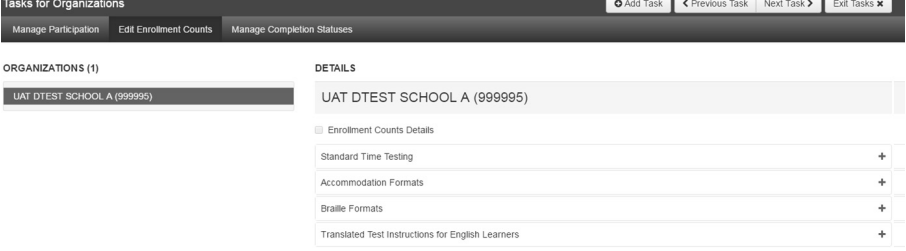

<span id="page-15-0"></span>8. Select the "**+**" icons located on the right side of the screen. The quantity of materials displayed for each title comes from the SDU file loaded and TAA PINs entered into PearsonAccess<sup>next</sup>.

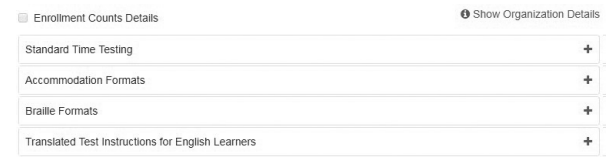

9. Review the quantity of standard time and accommodations test materials displayed.

*Note: The "Calc" in the figure below refers to the student enrollment information ACT received from the SDU file and/or the student enrollment and unenrollment process.*

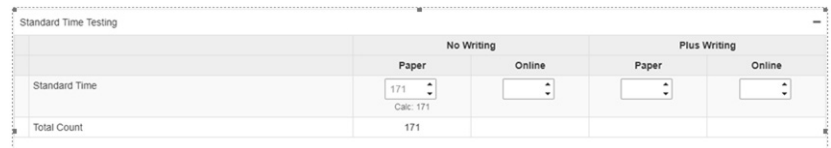

- 10. If you need to adjust the total enrollment at your school, refer to the ["Submit a Request to Enroll or](#page-19-1)  [Unenroll an Examinee"](#page-19-1) section of this document.
- 11. Select the **Exit Tasks** button.

### **Materials for Students Testing with ACT-Approved Accommodations and/or Supports**

You do not place an initial order for ACT-approved accommodations and/or supports materials for students.

Materials for accommodations and/or supports, including alternate formats, are provided based on the approval of a student's request within TAA. When an approval occurs, the test coordinator receives an email directing them to the decision notification in the TAA system. ACT then enters the TAA PIN into the student's record in PearsonAccess<sup>next</sup>. This automatically populates the **Accommodation Formats, Braille Formats,** and **Translated Test Instructions for English Learners** (if applicable) portions of the *Edit Enrollment Counts* screen, so you can view the accommodations and/or supports approved for the student.

*Note: There is no request process for non-college reportable accommodations, if this is part of your contract. Refer to the "Additional Orders" section.*

#### **Additional Orders**

Before test day, if you need additional test materials beyond what was received in your initial shipment or if you need to order non-college reportable materials (if your state allows), you can place an order for these materials in PearsonAccessnext. However, you may need to add additional students to your school in PearsonAccessnext **before** additional orders of test materials can be placed for them. Use the instructions in the ["Submit a Request to Enroll or Unenroll an Examinee"](#page-19-1) section of this document.

*Note: You must place any additional orders within the window on your* Schedule of Events *to ensure the materials for the correct test date are shipped. If you try to place the order outside of this window, you won't see any available items to order.*

## <span id="page-16-0"></span>**Create and Submit Additional Orders**

Order one of each of the following items in PearsonAccess<sup>next</sup> for each additional examinee who is testing with standard time:

- One secure test book (and one secure writing test booklet, if applicable)
- One answer document
- One copy of *Taking The ACT*® *Test*

Order the appropriate **NCR kit** in PearsonAccessnext for each examinee who needs non-college reportable accommodations (if applicable). The kit includes:

- One secure test book (and one secure writing test booklet, if applicable)
- Alternate format test materials, if requested

**Important!** The NCR kit does **not** include an answer document.

Check your *Schedule of Events* to confirm the correct ordering window and test dates for when materials will be needed. Then, take the following steps to create and submit an additional order in PearsonAccessnext.

- 1. In PearsonAccess<sup>next</sup>, verify your administration option is correct in the upper right-hand corner of the screen. Refer to the "System Basics" section of this document for identifying administration options, or if you need to change your option, if applicable.
- 2. Select the **Setup** icon.
- 3. Select the **Orders & Shipment Tracking** option. The Orders & Shipment Tracking screen appears.
- 4. Select the drop-down arrow next to the **Start** button.
- 5. Select the **Orders** option. The *Additional Orders* screen appears.
- 6. Complete your order. In the Date Needed field, use the calendar icon to select the date you plan to use these materials.

*Note: ACT will determine the shipping method and when to ship your materials.*

- 7. Use the drop-down arrow next to **Reason** to select a reason why you need the additional materials.
- 8. The Test Coordinator's contact information will auto-populate on the screen under **Use a Stored Contact**.

*Note: For most schools, you will only see one contact option. For district shipping, you will need to select the alternate contact.*

- 9. Verify all the information that appears on the screen and then select **Add Items** under Materials Order. The *Edit Materials Order* screen appears.
- 10. The available items for you to order appear. Use the Filters of Material Type, Test Option, or Test Format to narrow your search for items if needed.
- 11. Use the up and down arrows or type in the **Amount** field to change the default amount of 0 for each item as needed, until your order is complete.

*Note: If you need items that are not listed in PearsonAccessnext, contact the ACT State Testing and District Testing Test Administration team for standard time materials or the Accommodations team for accommodations materials.* 

- 12. Select the **Save** button to save your order. You'll return to the Additional Orders screen.
- 13. Verify that your order is correct and then select the **Create** button. A *Success Changes saved* message appears at the top of the screen.
- 14. Select the **Exit Tasks** button to return to the Orders & Shipment Tracking screen.

## <span id="page-17-0"></span>**View the Status of a Submitted Additional Order**

- 1. Log into PearsonAccessnext.
- 2. Verify your administration option is correct in the upper right-hand corner of the screen. See the "System Basics" section of this document if needed.
- 3. Select the **Setup** icon.
- 4. Select the **Orders & Shipment Tracking** option. The Orders & Shipment Tracking screen appears.
- 5. Use the drop -down menu under **Find Orders Placed or Updated in** to change the default search period as needed.
- 6. Select the **Search** button. The results from the search appear by order number.
- 7. After finding your order, locate the **Status** column. You will see one of 7 statuses: **Submitted, Rejected, Pending, Processing, Backordered, Transit,** or **Delivered**. An email notification is sent to the person listed as the "Ship To" recipient. The notification may include a list of the materials ordered, any changes with shipping, and tracking information.
- 8. You can also use the **Orders & Shipment Tracking** option to view the delivery method and expected ship date.

*Note: If you have further questions about the status of your order, you may contact the ACT State and District Testing team for standard time materials orders or the Accommodations team for accommodations materials orders.*

## **Makeup Orders**

For additional orders of **standard time** test materials for makeup testing, follow the same steps above, but also order one **makeup kit** from the Edit Materials Order screen for each examinee who is testing makeup. The makeup kit includes:

- One secure test book (and one secure writing test booklet, if applicable)
- Nonsecure materials, including but not limited to:
	- $\sim$  Administration manual
	- $\sim$  Processing envelope

*Notes:* 

- *Keep unused answer documents and other nonsecure materials (e.g., administration manuals and forms) from initial testing to use for makeup testing. Test booklets from initial testing cannot be used for makeup testing.*
- Place the order for additional makeup materials within the window noted in your Schedule of Events. If *you try to place the order outside of this window, you won't see any available items to order or be able to place an order.*
- *For additional orders of accommodations and/or supports materials for makeup testing, email or telephone the ACT Accommodations team.*

## **View Shipment and Tracking Information**

For any type of materials order in PearsonAccess<sup>next</sup>, you can view information about the shipment of the materials, including items that may have been backordered. Take the following steps to view this information:

- 1. In PearsonAccessnext, select the **Setup** icon on the main screen.
- 2. Select the **Orders & Shipment Tracking** option. A list of shipments and orders appears.
- 3. Select the information icon  $\bigcap$  for the Order # to view details about that order.
- 4. Select the **Shipments** tab to view the status of the shipment, including an external link to information from the shipping vendor. If the external link does not work, you can copy and paste the tracking number and use it on the shipping vendor's website.

*Note: Tracking information for the shipment will appear once the status is updated to Transit.*

## <span id="page-18-0"></span>Managing Examinee Information

## **Change an Examinee's Grade Level**

For ACT to report an examinee's scores appropriately, the grade level assigned to individual examinees may need to be changed using PearsonAccessnext; it cannot be changed on an answer document.

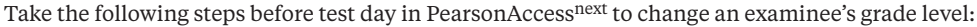

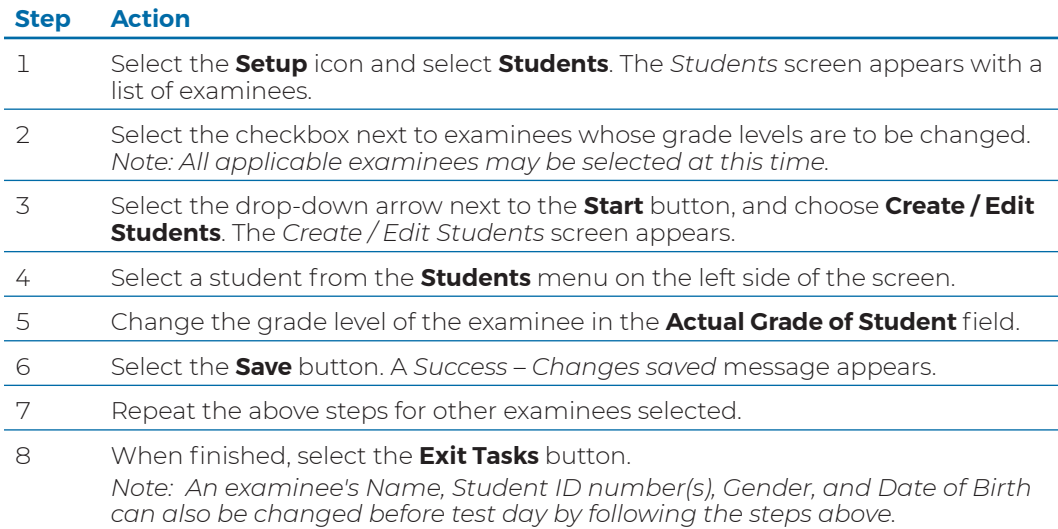

## <span id="page-19-1"></span><span id="page-19-0"></span>**Submit a Request to Enroll or Unenroll an Examinee**

If an examinee enrolls or unenrolls from your school before the test date, you need to submit a request for ACT staff to make this change for you. Take the following steps in PearsonAccess<sup>next</sup> to submit this request:

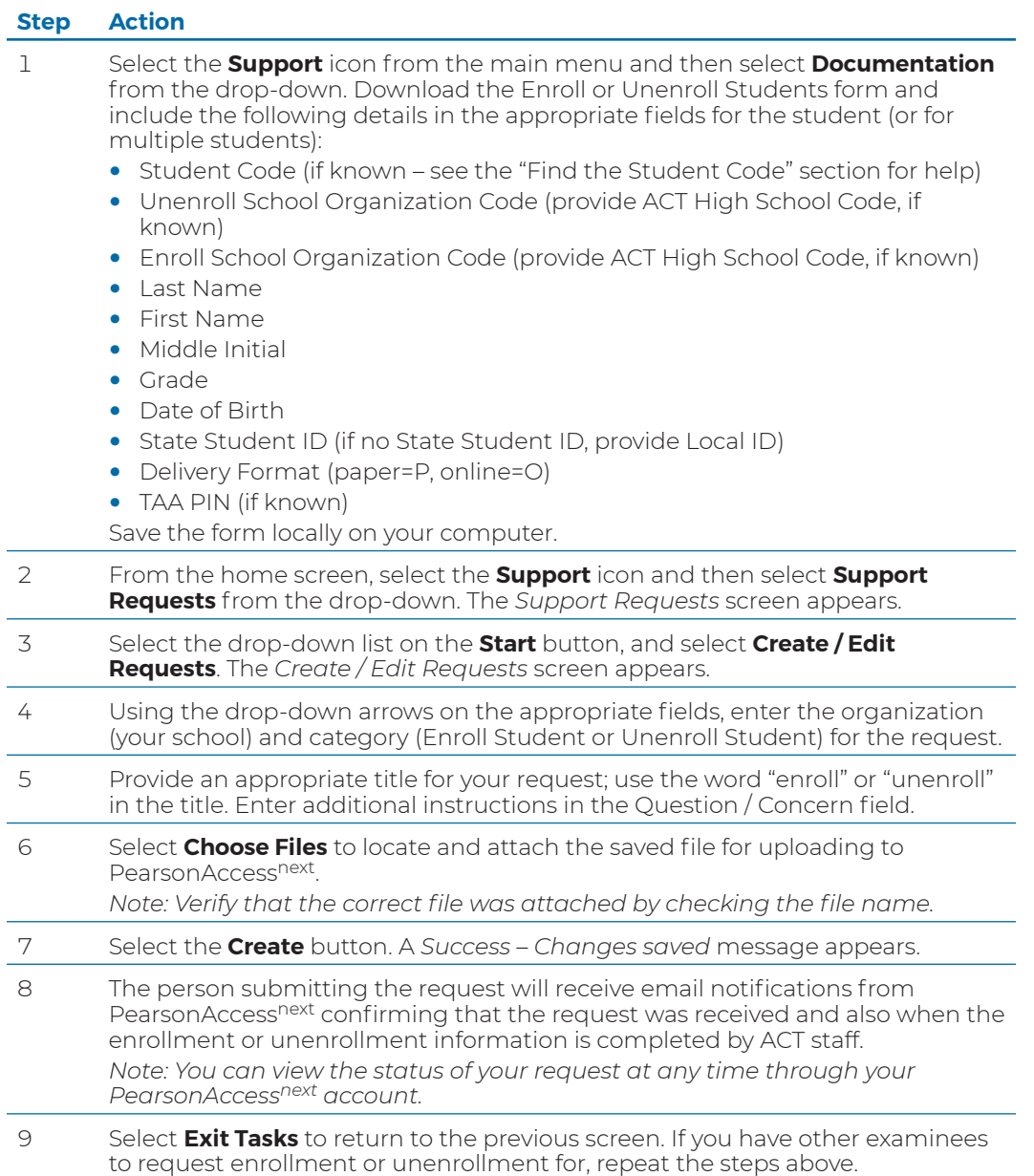

## <span id="page-20-1"></span><span id="page-20-0"></span>**Find the Student Code**

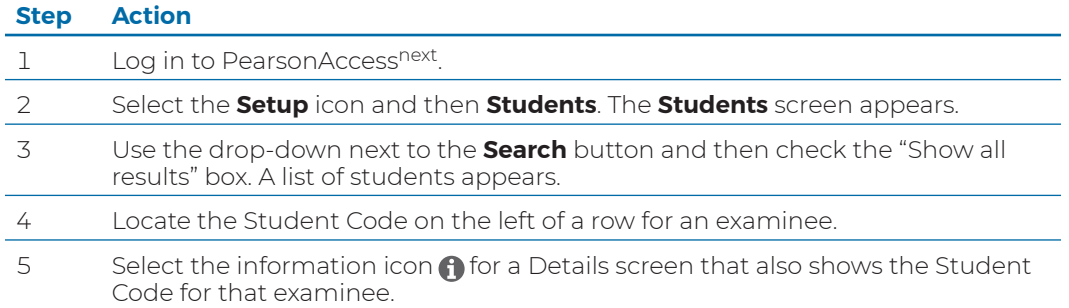

# <span id="page-21-0"></span>Running Reports

There are two types of reports available in PearsonAccessnext, Operational Reports and Published Reports. Operational Reports help you with test administration, while Published Reports relate to which examinees tested and test scores.

## <span id="page-21-1"></span>**Run the Accommodations and Supports Roster**

After the TAA PIN of an examinee with ACT-approved accommodations and/or English learner (EL) supports is entered in PearsonAccess<sup>next</sup>, the examinee is listed on the Accommodations and Supports Roster.

*Note: An examinee must be listed in the Accommodations and Supports Roster for ACT-approved accommodations and/or English learner (EL) supports materials to be shipped. The roster will include examinees approved through late consideration.*

Take the following steps in PearsonAccess<sup>next</sup> to run the Accommodations and Supports Roster:

#### **Step Action**

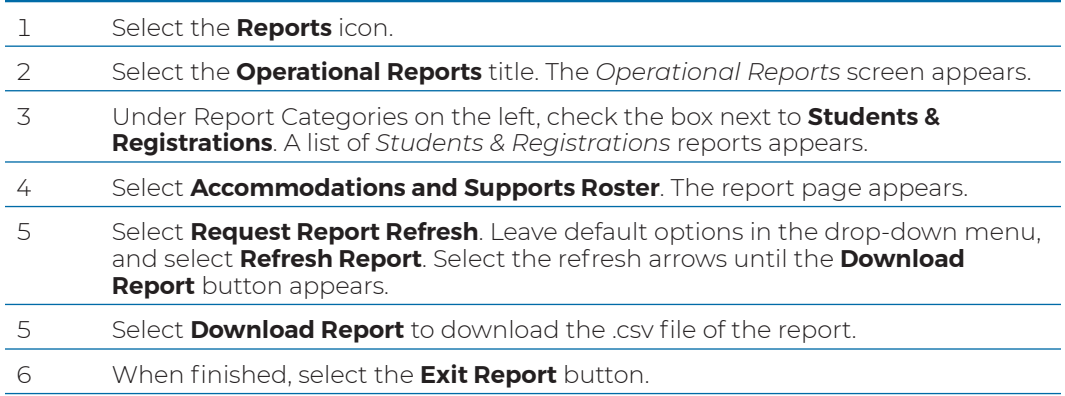

## **Accessing Other Operational Reports**

To access other Operational Reports available to you, follow Steps 1-2 above and then check the box under Report Categories for the type of report you'd like to view and save (if needed). Each category opens a list of reports on the screen. You can also check multiple boxes to see the reports available for more than one category at a time.

Note the description of a report, and then select the title to open and view it.

## <span id="page-22-0"></span>**Access Published Reports**

- 1. Log in to your PearsonAccess<sup>next</sup> account.
- 2. Make sure your organization appears in the upper right-hand corner of the screen. To change organizations, see the "Systems Basics" section of this document for help if needed.
- 3. Under the Reports tab on the Home screen, select **Published Reports**. The Published Reports screen appears with a list of reports for your organization.

*Note: If you are a district or state user and want to change the organization view on this screen, use the filters on the left to select the correct Organization Type and Name. To view all reports for your state or district, remove the organization populated in the Organization Name box.*

- 4. Access the report(s) you want by:
	- Using the checkbox to the left of the File Name and then selecting the Download button in the top right. You can also use this method for multiple reports, or all the reports available (use the checkbox next to File Name to select all).
	- Selecting the File Name of the report directly

*Notes:*

- *The icon next to the title of the report on the Published Reports screen shows you the available formats (e.g., PDF or Excel).*
- *We recommend that you download and save your reports locally. The reports for a specific administration are not available permanently in PearsonAccessnext.*

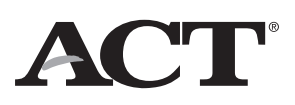